## **Anleitung: Tarifkalkulator**

## **Einstieg:**

- 1. Wählen Sie als erstes das Gebiet aus, in dem sich das von Ihnen gesuchte Programm/Kombi befindet.
- 2. Abhängig von der Gebietsauswahl erscheinen die Programme/Kombis, für die Sie planen können.
- 3. Anschließend sollten Sie, bevor Sie mit der Kalulation beginnen, die Spotlänge eingeben.
- 4. Sie können zwischen den Monaten wechseln, indem Sie auf den entsprechenden Button überhalb der Tabelle klicken.
- 5. Die Matrix besteht aus Eingabefeldern, die Sie editieren können. Geben Sie dazu die Frequenzen in die von Ihnen gewünschten Felder ein. Beim Verlassen des Eingabefeldes wird dieses blau markiert.
- 6. Die Gesamtkosten und die programmübergreifenden Kosten für den aktuellen Monat befinden sich auf der rechten Seite.
- 7. Sie können alle Eingaben ("Kampagne zurücksetzen"), das aktuelle Programm/Kombi und den aktuellen Monat für den ausgewählten Sender mit den entsprechenden Buttons zurücksetzen.
- 8. Klicken sie auf "Exportieren", um alle Eingaben programmübergreifend als Excel-Dokument zu öffnen/speichern.

## **Aufbau im Detail:**

Die Anwendung ist einfach aufgebaut: Im Header befinden sich verschiedene Einstellungsmöglichkeiten, mit denen der Benutzer seine Kalkulation vorbereiten kann. Je nach Gebietsauswahl, welche mittels des entsprechenden Drop-Down-Menüs erfolgt, variiert die Senderund Kombinationsauswahl. Empfehlenswert ist es außerdem, die Spotlänge **vor Beginn der Kalkulation** einzugeben.

Auf der rechten Seite gibt es eine Echtzeit-Kostenübersicht, welche sich mit jeder Eingabe und Veränderung anpasst und somit einen Überblick verschafft:

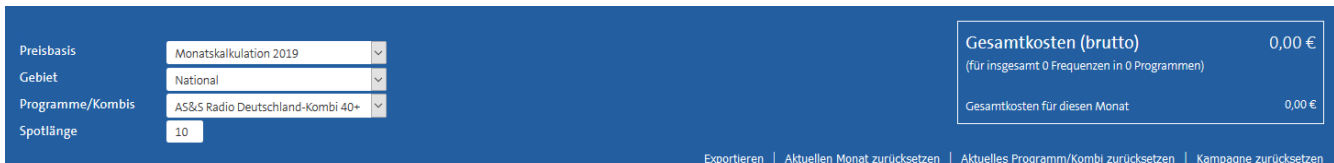

Die Matrix besteht aus Eingabefeldern, welche das Produkt aus den Sekundenpreisen und der Spotlänge als Platzhalter (in grauer Schriftfarbe) enthalten. Je nach Sender bzw. Kombination gibt es verschiedene Eingabemöglichkeiten. Die Felder für Stunden, in denen nichts gebucht werden kann, sind hellblau gefärbt, bleiben leer und sind uneditierbar:

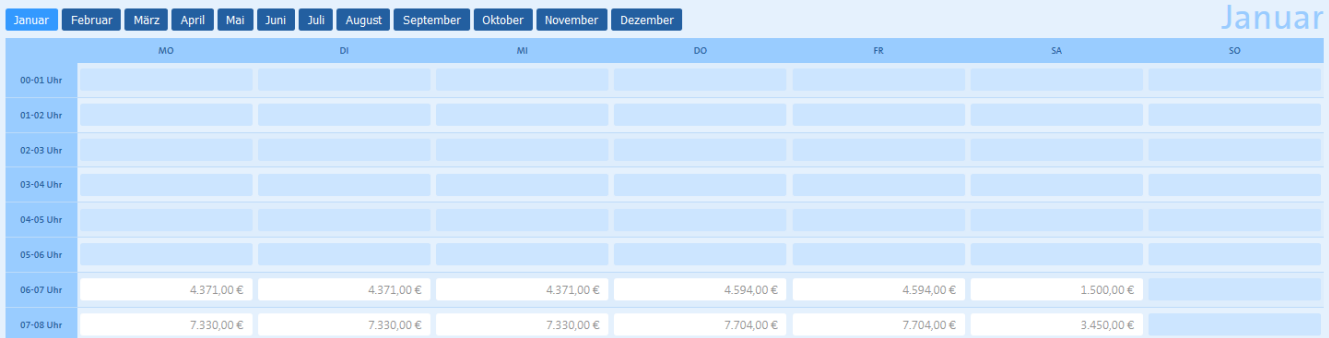

Die letzte Zeile der Tabelle zeigt die Durchschnittpreise an:

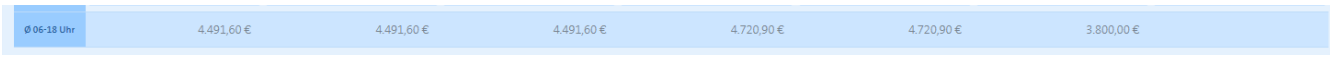

Wird ein Eingabefeld editiert und somit eine Frequenz angegeben, wird diese Eingabe mit dem Sekundenpreis und der Spotlänge multipliziert. Das Ergebnis sehen Sie, wenn Sie das Eingabefeld verlassen. Zeitgleich werden die Gesamtkosten (nicht im Bild) angepasst:

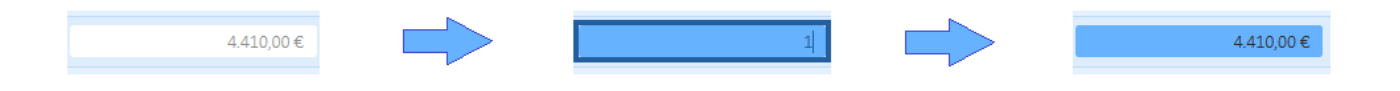

Möchte der Benutzer monatsübergreifende Kalkulationen durchführen, kann er den Monat mit einem Klick auf den entsprechenden Button wechseln. Monate, in denen (für dieses Programm bzw. diese Kombi) Daten zwischengespeichert wurden, sind mit einer hellblauen Farbe gekennzeichnet:

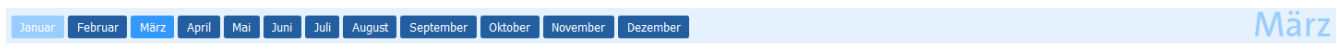

Programme, in denen Daten vorhanden sind, erkennen Sie an der blauen Markierung in der Programmauswahl:

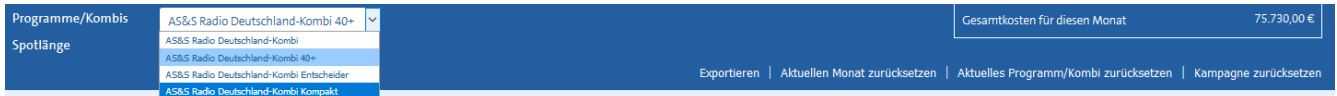

Mit den zusätzlichen Funktionen "Aktuellen Monat übernehmen für" und "Alle Monate übernehmen für", welche sich unter der Matrix befinden, können Sie ihre Auswahl für einen anderen Monat bzw. ein anderes Programm/eine andere Kombi übernehmen:

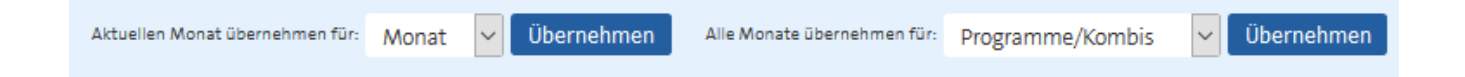